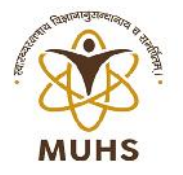

# महाराष्ट्र आरोग्य विज्ञान विद्यापीठ, *नाशिक*

**HARASHTRA UNIVERSITY OF HEALTH SCIENCES, NASHIK** 

*दिंडोरी रोड, म्हसरुळ, नाशिक*–४२२००४ Dindori Road, Mhasrul, Nashik-

*422004*

*Tel: (0253) 2539228/230 (UG), 2539232 (PG) Fax: (0253) 2539231/33 ebsite: www.muhs.ac.in, E-mail: eligibility@muhs.ac.in*  $\begin{array}{lll} \textbf{53) } \textbf{2539228/230 (UG), 2539232 (PG) Fax: (0253) } \textbf{2539231/33} \ \textbf{bsite: www.muhs.ac.in, E-mail: eligibility@muhs.ac.in} \textbf{Dr. Kalidas D. Chavan} \ \textbf{F330} & \textbf{M.B.B.S., M.D. (Forensic Medicine)} \ \textbf{Registrar} \ \textbf{r/s99 } \textit{2020} & \textbf{Registrar} \ \textbf{r310} & \textbf{R31} & \textbf{R32} & \textbf{R33} \ \textbf{r$ 

*डॉ. कालिदास द. चव्हाण* एम.बी.बी.एस., एम.डी.*(न्यायवैद्यकशास्त्र) कू*लसचिव

*Dr. Kalidas D. Chavan M.B.B.S., M.D. (Forensic Medicine) Registrar*

**tk-dz-** evkfofo\$lh-2\$;qth\$977 \$2020 **fn-** 03\$12\$2020

प्रति,

# **मा. अधिष्ठाता / प्राचार्य / संचालक,**<br>विद्यापीठाणी संलग्नित

दंत पदवी अभ्यासक्रमाची महाविद्यालये / संस्था.

- **क्षिय ∶- शैक्षणिक वर्ष २०२०–२१ मध्ये विद्यापीठाशी संलग्नित दंत महाविद्यालयात प्रथम वर्ष दंत पदवी अभ्यासक्रमास<br>प्रवेशित विद्यार्थ्याच्या नोंदणी व प्रवेश पात्रतेबाबत…**
- **संदर्भ :-** १. भारतीय दंत परिषदेची नियमावली २००७
	- २. विद्यापीठ अध्यादेश क्र. ०३/२०१०,
	- ३. माहिती/प्राधान्यक्रम पुस्तिका, नीट युजी (पदवी) २०२०

## *Hहोदय / महोदया,*

उपरोक्त विषयांस अनूसरुन संदर्भाच्या आधारे सर्व संबंधितांना कळविण्यात येते की, शैक्षणिक वर्ष २०२०-२१ मध्ये पदवी दंत अभ्यासक्रमाच्या प्रवेश प्रक्रियेकरीता माहिती प्राधान्यक्रम पुस्तिका **नीट युजी २०२०-२१** मध्ये नमूद केलेनुसार अंतिम प्रवेश **दिनांक १५ डिसेंबर<u>, २०२०</u> अ**सा निश्चित करण्यात आला आहे. तथापी प्रवेशाकरीता नियुक्त सक्षम प्राधिकरणाद्वारे उक्त दिनांकामध्ये बदल करण्यात आल्यास त्याबाबत स्वतंत्ररित्या कळविण्यात येईल. उक्त विहित केलेल्या मूदतीपावेतो विद्यार्थ्याचे प्रवेश करणे बंधनकारक असून सदर मूदतीनंतर रिक्त जागेवर विद्यार्थी प्रवेशित करता येणार नाही. सदर रिक्त जागा कायम रिक्त समजण्यात येतील.

१. शैक्षणिक वर्ष २०२०-२१ मध्ये महाराष्ट्र आरोग्य विज्ञान विद्यापीठाशी संलग्नित दंत पदवी अभ्यासक्रमांस प्रवेशित विद्यार्थ्याचे नोंदणी व पात्रता प्रस्ताव, विहित नमुन्यानुसार सादर करण्यात यावे.

२. मा. सर्वोच्च न्यायालय, मा. उच्च न्यायालय यांचे आदेश, केंद्र व राज्यशासनाचे निर्णय, भारतीय आयूर्विज्ञान परिषद, प्रवेश नियामक प्राधिकरण, तसेच संबंधित सक्षम प्राधिकरणाद्वारे वेळोवेळी निर्गमित करण्यात आलेले आदेश, सूचना, नियम इ. व महाराष्ट्र आरोग्य विज्ञान विद्यापीठाचा अध्यादेश क्र.०३/२०१० यास अनुसरुन परिपत्रकातील नियमांनुसार विद्यार्थ्याना नोंदणी व प्रवेश पात्रता प्रदान करण्याची कार्यवाही करण्यात येईल.

३. महाराष्ट्र आरोग्य विज्ञान विद्यापीठ अध्यादेश क्र. ३/२०१० नुसार शैक्षणिक वर्ष २०२०-२१ मध्ये प्रवेशित विद्यार्थ्याचे नोंदणी व प्रवेशपात्रतेचे प्रस्ताव योग्य त्या कागदपत्रांसह परिपूर्ण स्वरुपात विद्यापीठास सादर करण्याची जबाबदारी पूर्णतः महाविद्यालयाचे अधिष्ठाता / प्राचार्य / संचालक यांची असेल.

# ४. विशेष सुचना :-

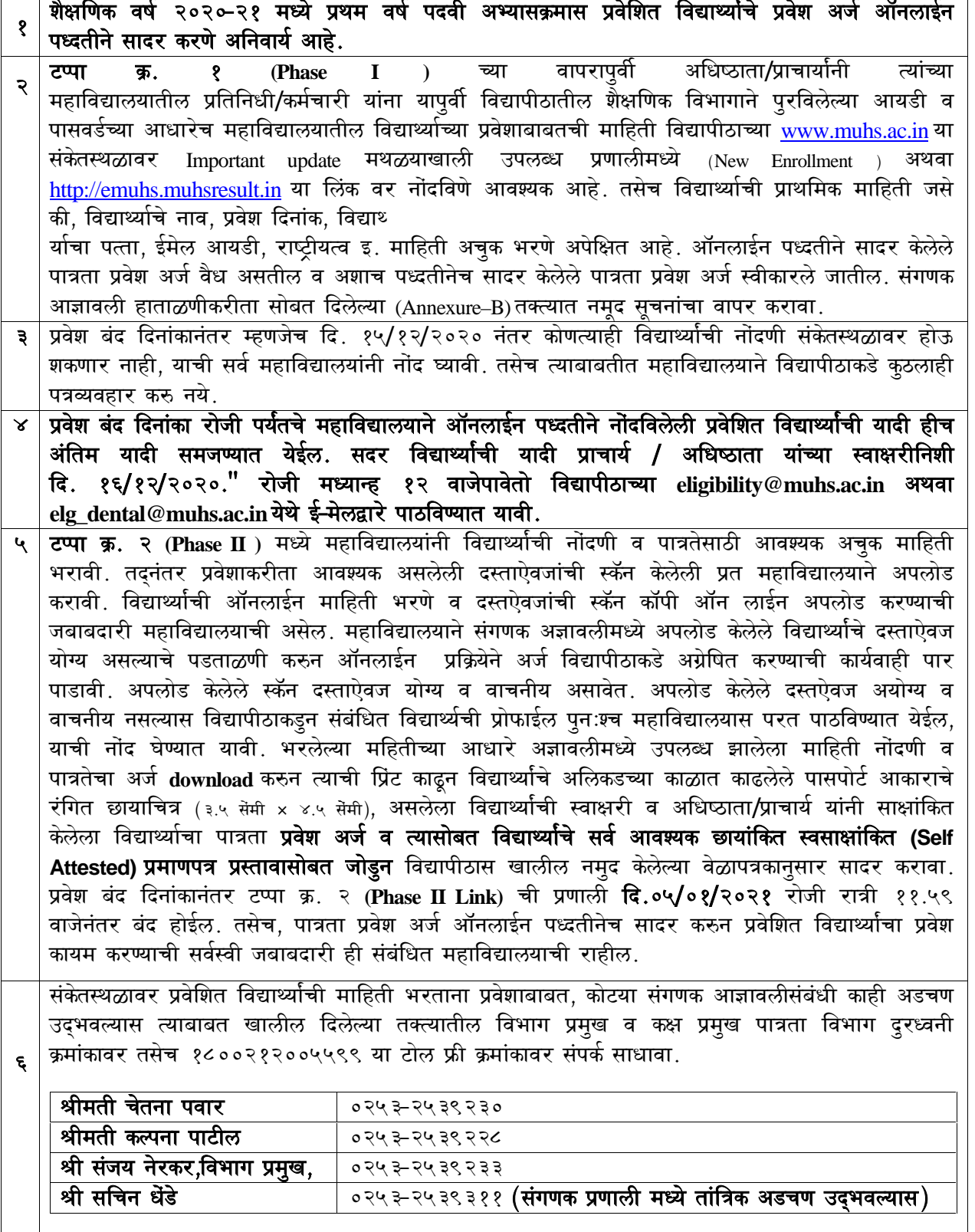

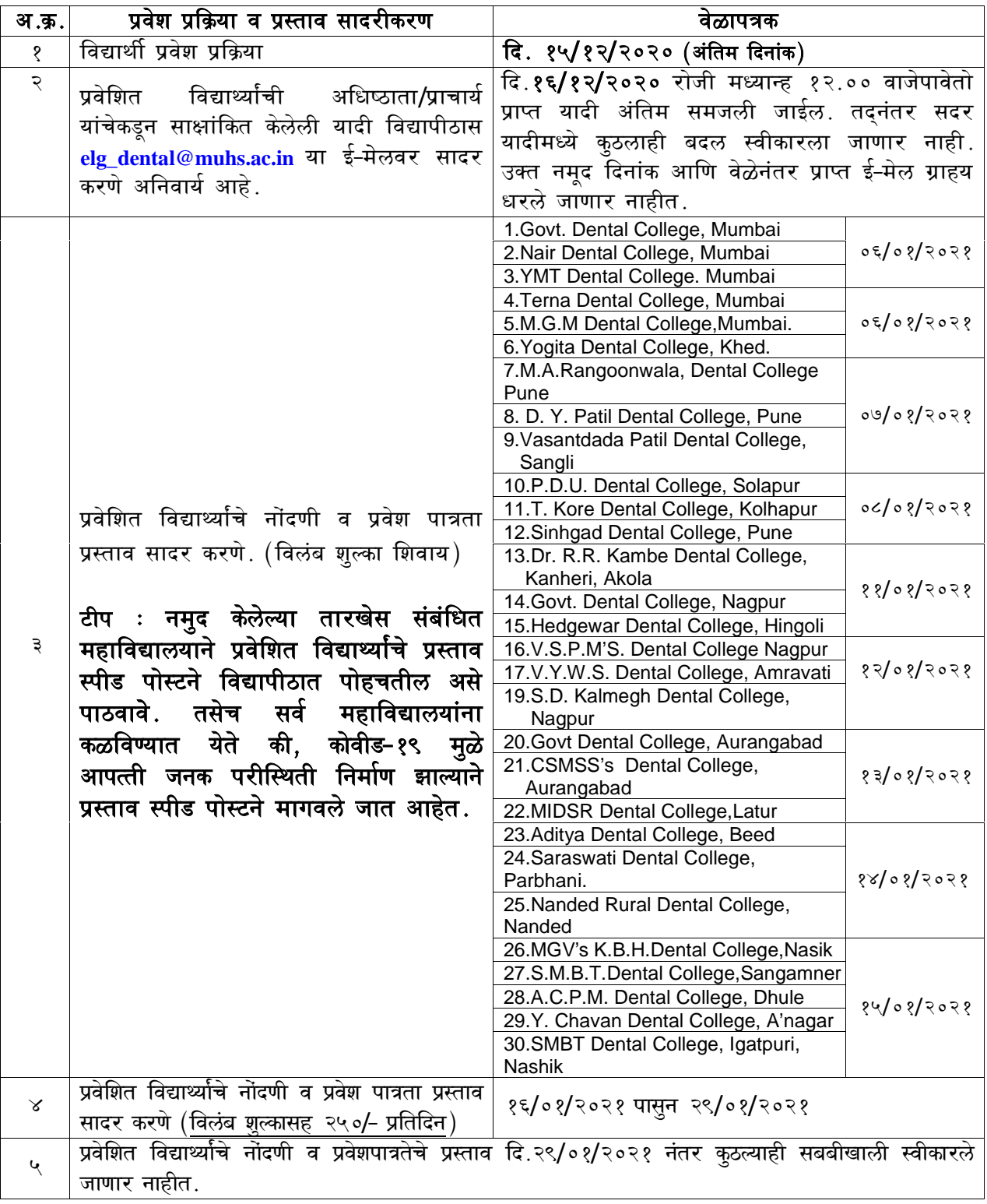

# ५. नोंदणी व प्रवेश पात्रतेचे प्रस्ताव सादर करावयाची रुपरेषाः

# विशेष सुचना<u>ः महाविद्यालयांनी प्रवेशित विद्यार्थ्याचे नोंदणी व पात्रतेचे प्रस्ताव उक्त तक्त्यात नमूद केलेल्या वेळापत्रकानुसार<br>विद्यापीठास सादर करणे आवश्यक आहे.</u>

६<mark>. आवश्यक शैक्षणिक अर्हताः</mark> प्रथम वर्ष दंत पदवी अभ्यासक्रमास प्रवेशासाठी "भारतीय दंत परिषदेची<br>नियमावली–२००७" व सक्षम प्राधिकारी तथा आयुक्त, राज्य सामाईक प्रवेश परीक्षा कक्ष, मुंबई यांचेद्वारे निर्गमित

माहिती / प्राधान्यक्रम पुस्तिका "नीट युजी-२०२०" मधील कलम ४ अन्वये नमूद केलेले तसेच संबंधित प्रवेश प्राधिकरणाने प्रवेशाबाबत त्यांच्या संकेतस्थळावर वेळोवेळी प्रसिध्द केलेल्या अधिसूचना व मा. सर्वोच्च / उच्च न्यायालयाने वेळोवेळी निर्गमित केलेल्या आदेशांनुसार पात्रता निकष पुर्ण करणे आवश्यक आहे.

अ. सामाईक प्रवेश परीक्षा नीट युजी-२०२० परीक्षेमध्ये विद्यार्थ्यांना <sup>''</sup>नीट युजी -२०२०'' सामायिक प्रवेश परीक्षा पुस्तिकेमधील कलम ४ मध्ये नमूद केलेप्रमाणे गुण प्राप्त करणे अनिवार्य आहे.

### ७. प्रवेशित विद्यार्थ्यांनी सादर करावयाचे नोंदणी व पात्रता शुल्क ः

 $(3)$ शैक्षणिक वर्ष २०२०-२१ मध्ये दंत पदवी अभ्यासक्रमास प्रवेशित विद्यार्थ्यानी विद्यापीठ अधिसुचना क्र. २९/२०१९ मध्ये नमूद केलेनुसार खालील तक्त्यात दर्शविलेल्या प्रमाणे नोंदणी व पात्रता शुल्क सादर करावे.

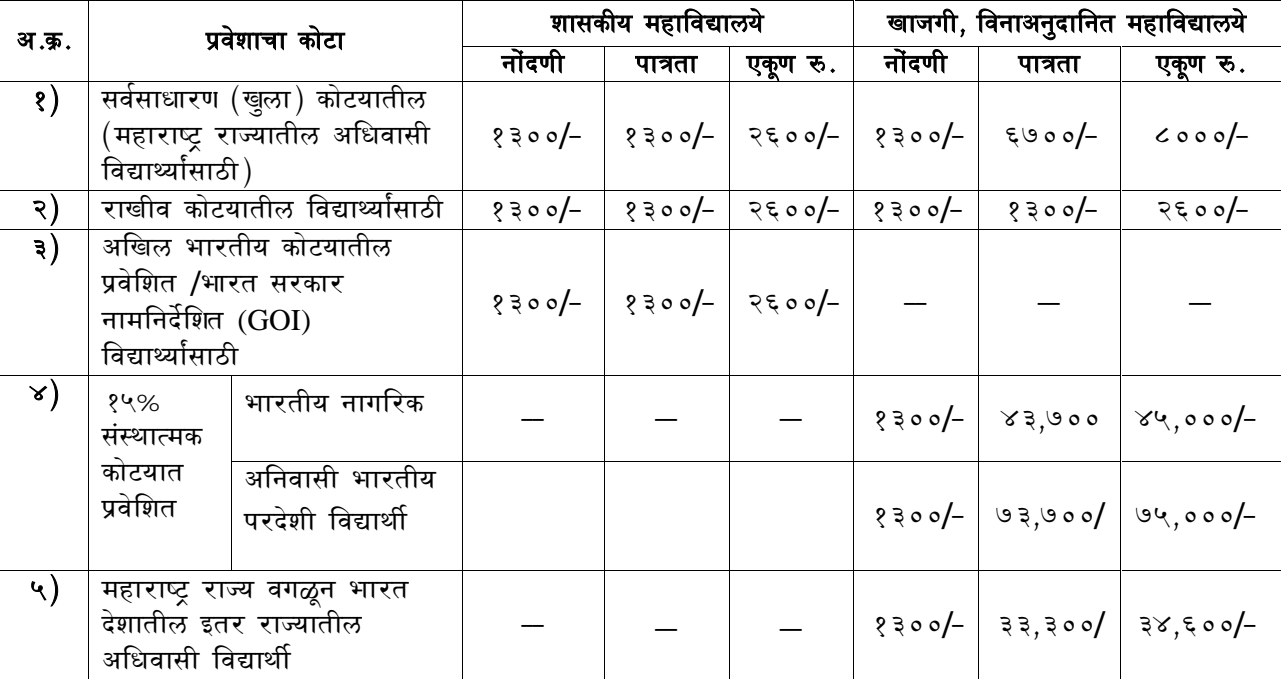

महाविद्यालयाने विद्यार्थ्याचे नोंदणी व पात्रता शुल्क एकत्रीत रीत्या जमा करुन विद्यापीठाच्या ऑनलाईन संकेत स्थळावर उपलब्ध Pay online / RTGS / NEFT ब्दारे Eligibility UG विभागास online Dental Faculty, Select करुन एकत्रीत रक्कमेचा नोंदणी व पात्रता शुल्काचा भरणा करावा. विद्यार्थ्याचा प्रवर्ग निहाय नोंदणी पात्रता शूल्काची तपशील असलेली यादी प्रस्तावा सोबत सादर करावी.

- (२) शुल्काची रक्कम जमा केल्यानंतर महाविद्यालयास त्यांच्या बॅंकेमार्फत देण्यात आलेल्या भरणा पावतीवर **युटीआर क्रमांकाची** नोंद घेवून सदर भरणा पावतीची छायांकित प्रत व त्याचा तपशिल प्रस्तावासोबत सादर करण्यात यावा. तसेच सदर तपशिलाची एक प्रत विद्यापीठाच्या वित्त विभागास सादर करण्यात यावी.
- (३) ज्या विद्यार्थ्याचे विहित नोंदणी व पात्रता शुल्क विद्यापीठास सादर केलेले नसेल अशा विद्यार्थ्याचे प्रस्ताव स्वीकारले जाणार नाही.
- (४) विद्यापीठाशी संलग्नित महाविद्यालयाकडून प्रवेश बंद दिनांकानंतर एक महिना किंवा तत्पुर्वी सादर होणाऱ्या प्रस्तावांमधील **त्रुटी पुर्ततेकरीता विलंब शुल्क आकारणीय नाही.** तथापि, दि. १५**/०१/२०२१** नंतर सादर करण्यात येणाऱ्या मुळ प्रमाणपत्राकरीता/त्रुटीपुर्ततेकरीता विद्यापीठाने विहित केलेले ५०/- प्रतिसप्ताह, प्रती विद्यार्थी या दराने विलंब शुल्क आकारणी करण्यात येईल. सदर विलंब शुल्काची गणना महाविद्यालय स्तरावर करुन त्रुटीपुर्तता पत्रासोबत पाठविणे अनिवार्य असेल. योग्य गणना केलेले विलंबशुल्क विद्यापीठाकडे जमा करण्याची संपुर्णतः जबाबदारी संबंधित महाविद्यालयाची असेल. शासनाने लेखापरिक्षणादरम्यान प्रलंबित विलंबशुल्काबाबत मुद्दे उपस्थित केल्यास याची सर्वस्वी जबाबदारी संबंधित महाविद्यालयाची असेल.
- (५) <u>जात प्रमाणपत्र व जात वेधता प्रमाणपत्रासंबंधी त्रुटींवर विलंब शुल्क आकारणीय नाही</u>. तथापि, उक्त प्रमाणपत्रांसोबत संबंधिताच्या प्रस्तावातील इतर दस्तऐवजांची त्रुटी असल्यास अशा प्रकरणी विलंबशुल्क आकारले जाईल .
- (६) महाविद्यालयाने विद्यापीठास सादर केलेले नोंदणी व पात्रता शुल्क विनापरतावा (**Non-refundable**) व अहस्तांतरणीय (Non-transferable) आहे.
- (७) सदर परिपत्रकास विद्यापीठाचे संलग्निकरण पत्र समजण्यात येऊ नये.
- (८) शैक्षणिक वर्ष २०२०–२१ करीता महाविद्यालयास विद्यापीठाचे संलग्निकरण / संलग्निकरणाचे नुतनीकरण पत्र असल्याशिवाय विद्यापीठाकडे नोंदणी व पात्रता प्रस्ताव सादर करु नयेत.

**विशेष सुचनाः** सोबत दिलेल्या सहपत्र-१ (Annexure–I) प्रमाणे पात्रता शूल्काबाबतची माहिती भरुन पाठविणे सर्व महाविद्यालयांना बंधनकारक आहे.

# ८) महाविद्यालयात प्रवेशित विद्यार्थ्याच्या नोंदणी व पात्रता प्रस्तावासोबत महाविद्यालयाने खालील कागदपत्र सादर करावेत ः

अ) प्रवेशाकरीता नियुक्त सक्षम प्राधिकरणाद्वारे निर्गमित केलेली निवड यादी.

- ब) सहपत्र- क्र. २ (Annexure II) मध्ये निर्देशित केलेल्या यादी व क्रमवारीनुसार आवश्यक सर्व शैक्षणिक मुळप्रमाणपत्र आणि इतर दस्तऐवज व अधिष्ठाता / प्राचार्य यांनी साक्षांकित केलेल्या छायांकित प्रतींचा संच.
- क) विद्यापीठास ई मेल द्वारे पाठविलेल्या यादीची मुळ प्रत.
- ड) विद्यार्थ्यानी सादर केलेल्या प्रमाणपत्रांची एकत्रित यादी. तसेच नोंदणी व पात्रता शुल्काचा विद्यार्थीनिहाय तपशील.
- ई) विद्यापीठाद्वारे शैक्षणिक वर्ष २०२०-२१ करीता प्रदान करण्यात आलेल्या संलग्निकरणाच्या पत्राची साक्षांकित प्रत

फ) राखीव संवर्गातुन प्रवेशित तसेच राखीव संवर्गासाठी देय असलेले शैक्षणिक लाभ घेणाऱ्या विद्यार्थ्याने संदर्भ क्र. ३ मधील कलम ९.४.१. अन्वये नोंदणी व प्रवेश पात्रता प्रस्तावासोबत जात प्रमाणपत्र आणि जातवैधता प्रमाणपत्र (Caste Validity Certificate) सादर करणे बंधनकारक आहे. सदर दस्तऐवजांविना सादर केलेले नोंदणी व पात्रता प्रस्ताव स्वीकारले जाणार नाहीत. तथापि, महाराष्ट्र राज्याबाहेरील प्रवेशित विद्यार्थ्याच्या राज्यात जातवैधता प्रमाणपत्र देण्याची तरतूद नसेल अशा विद्यार्थ्याच्या प्रस्तावासोबत जोडलेल्या सहपत्र-३ (Annexure-III) नुसार सादर करण्यात यावे.

ज) अनुसूचित जाती व जमाती वगळता विमुक्त जाती (अ), भटक्या जमाती (ब), भटक्या जमाती (क), भटक्या जमाती (ड), इतर मागासवर्ग व विशेष मागासवर्ग या संवर्गामध्ये प्रवेशित सर्व विद्यार्थ्यांनी संदर्भ क्र. ९ मधील कलम ९.४.१ अन्वये प्रगत व उन्नत गटात मोडत नसल्याबाबतचे वैध असलेले प्रमाणपत्र सादर करणे अनिवार्य आहे. तसेच उपलब्ध शासन निर्णयांनुसार सदर प्रमाणपत्र दिनांक ३१/०३/२०२१ पावेतो वैध असावे.

च) शासन निर्णय क्र. सीबीसी - १२९०-२३११६ / प्र.क्र.३७८/मावक-५, दि. २४ ऑगस्ट, १९९५ अन्वये महाराष्ट्र राज्य शासनाद्वारे अनुज्ञेय राखीव सवंर्गातील शैक्षणिक लाभ केवळ महाराष्ट्र राज्यातील मुळ रहिवासी असलेल्या विद्यार्थ्याना देय असतील. त्याअनुषंगाने महाराष्ट्र राज्याबाहेरील मुळ रहिवासी असलेल्या राखीव संवर्गातील विद्यार्थ्याना (अखिल भारतीय कोटा वगळता) आरक्षण तसेच शैक्षणिक लाभ देय असणार नाही*.* 

### ९) विशेष सूचनाः

( १) विद्यापीठाशी संलग्नित सर्व महाविद्यालयांमध्ये प्रवेशित सर्व विद्यार्थ्याच्या प्रवेशास प्रवेश नियामक प्राधिकरण, मुंबई यांची मान्यता असणे अनिवार्य आहे. त्याकरीता, संबंधित प्राधिकरणाच्या अध्यादेशातील नमुद कार्यपध्दतीचा अवलंब करावा.

(२) अभ्यासक्रमास संवर्ग निहाय निवड झालेल्या विद्यार्थ्याची महाविद्यालयाने ई–मेलमधील Admitted Category आणि Student Category या रकान्यामध्ये अचूक नोंद घ्यावी. जेणेकरुन संबंधिताच्या जातप्रमाणपत्रा संबंधी दस्तऐवजांची अनावश्यक मागणी टाळता येईल. तसेच उपस्थित होणारी न्यायालयीन प्रकरणे टाळता येतील.

(३) एकाच शैक्षणिक वर्षात विद्यार्थी एकापेक्षा अधिक अभ्यासक्रमास / महाविद्यालयात प्रवेशित असल्याचे निदर्शनास आल्यास अथवा बनावट कागदपत्रांच्या आधारावर विद्यार्थ्याने / महाविद्यालयाने विद्यापीठाद्वारे पात्रता प्राप्त केल्याचे निदर्शनास आल्यास सदर विद्यार्थ्याची नोंदणी व पात्रता विद्यापीठाद्वारे रदद करण्यात येईल.

(४) नोंदणी व पात्रतेकरीता आवश्यक प्रमाणपत्र प्रस्तावासोबत जोडण्यात यावे. दुय्यम प्रमाणपत्र सादर करणाऱ्या विद्यार्थ्यानी मूळ प्रमाणपत्र देण्याऱ्या प्राधिकरणाकडून त्याबाबतचे पडताळणीपत्र सादर करावे अथवा मूळ प्रमाणपत्र गहाळ झाल्याबाबतचे पोलीस एफ.आय.आर. व प्रतिज्ञापत्र विद्यापीठास सादर करावे.

(५) महाराष्ट्र राज्यातील दंत महाविद्यालयांमध्ये पदवी अभ्यासक्रमांस सामायिक प्रवेश परीक्षेद्वारे प्रवेश घेणेकरीता नियूक्त सक्षम प्राधिकरणाद्वारे प्रसिध्द होणारी एकत्रित निवड यादी महाविद्यालयाने प्रस्तावासोबत जोडणे अनिवार्य असेल. सदर यादीविना नोंदणी व पात्रता प्रस्ताव स्वीकारले जाणार नाही.

(६) महाविद्यालयाने विद्यापीठाद्वारे विहित केलेल्या नमून्याप्रमाणे प्रवेशित विद्यार्थ्याची माहिती निर्धारीत केलेल्या .<br>कालावधीत संकेतस्थळावर उपलब्ध आज्ञावलीमध्ये, तसेच त्या नमुन्यामध्ये भरलेली माहितीची प्रत महाविद्यालयाचे अधिष्ठाता / प्राचार्य यांचेमार्फत साक्षांकित करुन उक्त नमूद वेळेपुर्वी (दि.१६/१२/२०२० रोजी मध्यान्ह १२.०० वाजेपावेतो ) विद्यापीठाकडे ई–मेल सादर करावी. महाविद्यालयाद्वारे सदर कालावधीनंतर प्राप्त होणारी प्रवेशित .<br>विद्यार्थ्याची माहिती किंवा सादर केलेल्या माहितीतील बदल अंतिम प्रवेशाच्या दिनांकानंतर विद्यार्थी प्रवेशित झालेला असल्यास अशा विद्यार्थ्याना नोंदणी व पात्रता मंजुर केली जाणार नाही तसेच सदर विद्यार्थ्याचा प्रवेश अनियमित प्रवेश म्हणुन गणला जाईल या बाबत सर्व महाविद्यालयांनी घ्यावी

(७) **शैक्षणिक खंड प्रतिज्ञापत्र** :– मार्च २०२० मध्ये किंवा तत्पूर्वी १२ वी उत्तीर्ण झालेल्या परंतू पुढील .<br>कालावधीत शिक्षण न घेतलेल्या विद्यार्थी अर्जदाराने स्वतःच्या नावाने तयार केलेले शैक्षणिक खंड **स्वयंघोषणापत्र** (Self-Declaration for educational gap) सादर करावे. (Annexurev-A)

(८) पदवी प्रथम वर्ष अभ्यासक्रमास प्रवेश घेणाऱ्या सर्व विद्यार्थ्यांकडून प्रवेशाच्या वेळीच मतदार यादीमध्ये नाव नोंदणी करण्याच्या अनुषंगाने घ्यावयाचे प्रमाणपत्र/हमीपत्र नमुना (Annexurev-C) महाविद्यालयाने पात्रता प्रस्ताव विद्यापीठास सादर करतेवेळी सर्व विद्यार्थ्याचे प्रमाणपत्र (Annexurev-C) सोबत विद्यार्थी निहाय यादी महाविद्यालयाच्या स्वतंत्र पत्रासोबत जोडून **विभाग प्रमुख, विद्यार्थी कल्याण विभाग, मआविवि, दिडोरी रोड, नाशिक-४२२००४ स्वतंत्र** टपालाव्दारे विद्यापीठास जमा करण्यात यावे.

(९) पदवी प्रथम वर्ष अभ्यासक्रमास प्रवेश घेणाऱ्या सर्व विद्यार्थ्याकडून प्रवेशाच्या वेळीच प्रवेशीत विद्यार्थ्याचा हिमोग्राम अहवाल, विद्यार्थी नावाची यादी महाविद्यालयाच्या स्वतंत्र पत्रासोबत जोडून **विभाग प्रमुख, विद्यापीठ संशोधन विभाग,** मआविवि, दिडोरी रोड, नाशिक-४२२००४ स्वतंत्र टपालाव्दारे विद्यापीठास जमा करण्यात यावे.

अत्यंत महत्वाचे :- सदर मुळ प्रमाणपत्रांच्या छायांकित प्रतींसह (स्वयं साक्षांकीत करुन) विद्यापीठाकडे ४५ दिवसाच्या आत नमुद केलेल्या वेळापत्रकानुसार प्रवेशित विद्यार्थ्याचे प्रस्ताव स्पीड पोस्टने विद्यापीठात पोहचतील असे पाठवावे. तसेच सर्व महाविद्यालयांना कळविण्यात येते की, कोवीड-१९ मुळे आपत्ती जनक परीस्थिती निर्माण झाल्याने प्रस्ताव स्पीड पोस्टने मागवले जात आहेत, त्यामूळे सर्व प्रवेशित विद्यार्थ्यांच्या मुळ प्रमाणपत्रांची छाननी करणे हि सर्वस्वी जबाबदारी महाविद्यालयाची असेल.तसेच सदरील मुळ ्<br>प्रमाणपत्रे छाननी केल्याचे महाविद्यालयाचे अधिष्ठाता/प्राचार्य यांच्या स्वाक्षरीचे पत्र विद्यापीठास सांदर करावे.

> आपला,  $sd/-$ कुलसचिव

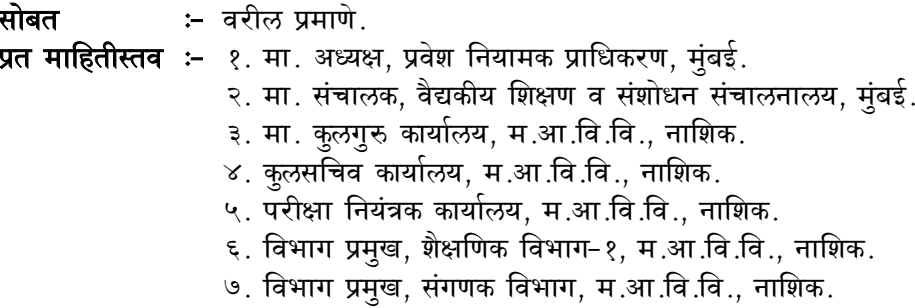

### **Annexure I Registration & Eligibility Fee Details for A.Y. 2020-21 For Government / Municipal Dental Colleges**

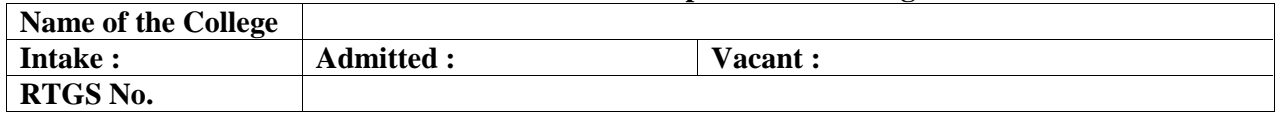

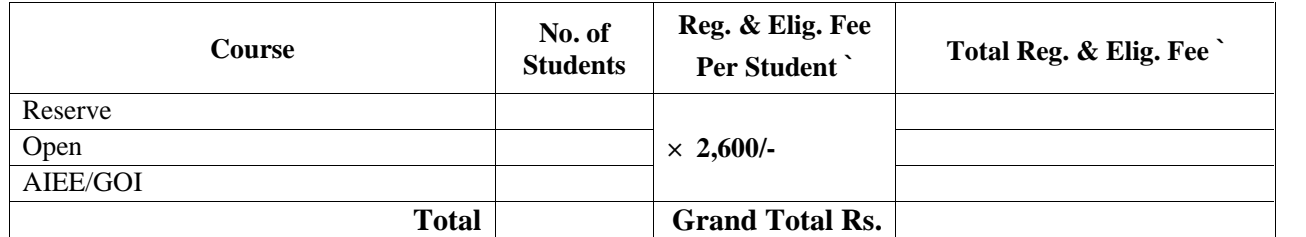

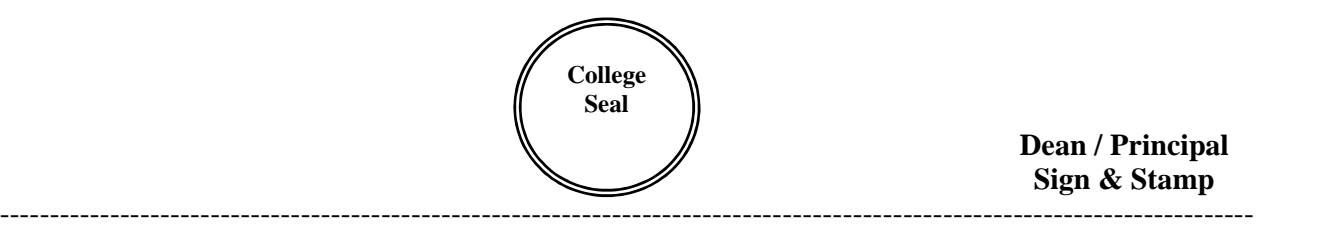

**Dean / Principal Sign & Stamp**

### **Registration & Eligibility Fee Details for A.Y. 2019-20 For Private/ Unaided /Minority Dental (UG) Colleges**

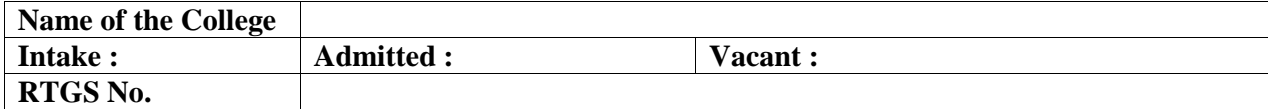

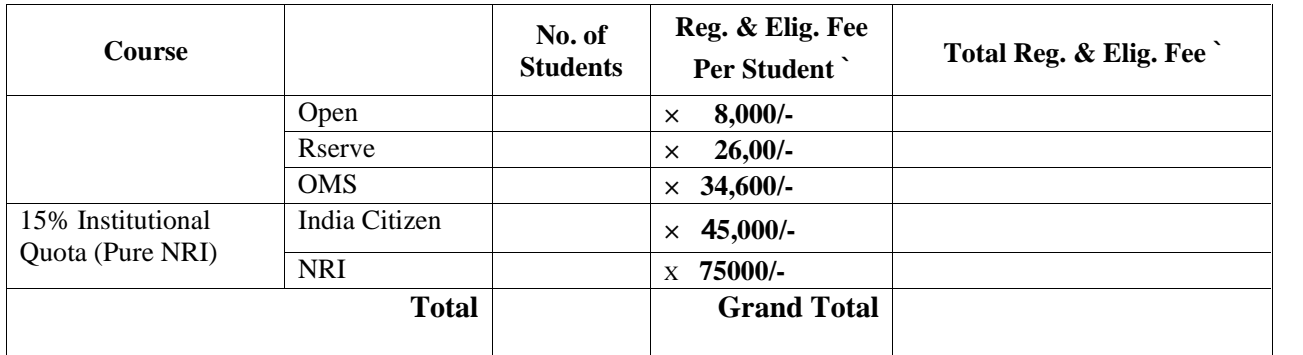

**College Seal**

### **INSTRUCTIONS FOR FILING THE APPLICATION FORM Annexure-II**

- 1. **At Sr. No. 1** of the Application Form Write name in block letter as per qualifying HSC Certificate (attach documentary proof).
- **2.** Submit separately a set of original documents & a set of photocopies arranged serially as mentioned below (from Sr. No. 01 to 11)
- 3. Set of legible photocopies of original documents must be duly attested by the Dean / Principal / Director & attached with the application form.
- 4. Attach original documents at **11, 12 and 13 in below list, to the application form.**

### **LIST OF DOCUMENTS TO BE SUBMITTED ALONG WITH THE APPLICATION FORM**

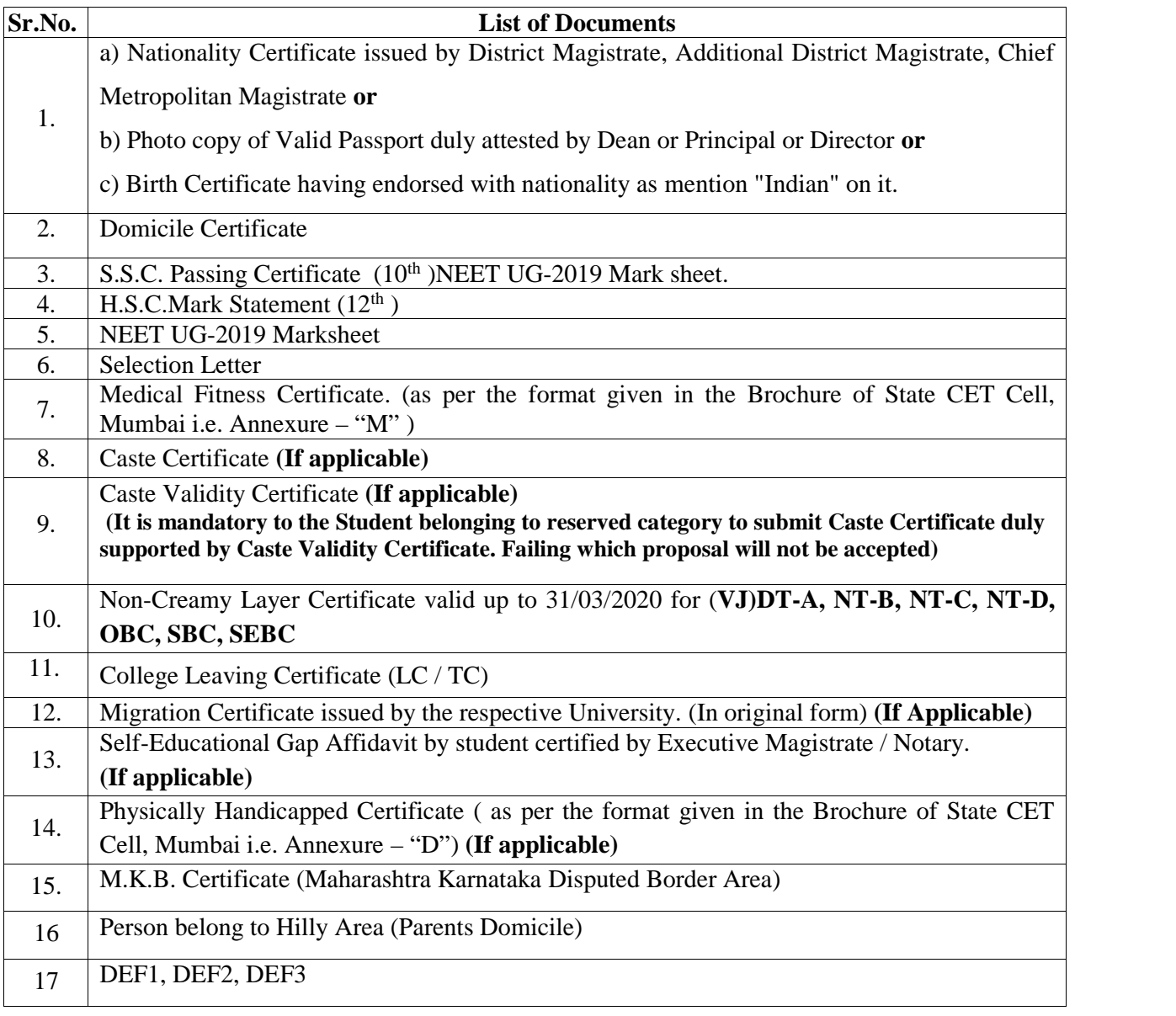

विशेष सुचना ः मुळ नाव नोंदणी व पात्रता प्रस्ताव सादर करतांना अर्जासोबत वरीलप्रमाणेच दस्ताऐवज जोडावीत.

### Annexure - III

**Outward No.:-**

Date:-

### TO WHOME IT MAY CONCERN

### **CERTIFICATE**

Further, it is stated that there is no provision of issuing separate Caste Validity Certificate in 

**Office Seal / Stamp** 

**Signature of Tahsildar / Magistrate / Issuing Authority** 

जावक क्र.

दिनांकः

# जो कोई भी इससे संबंधित है उसके लिए

प्रमाणपत्र

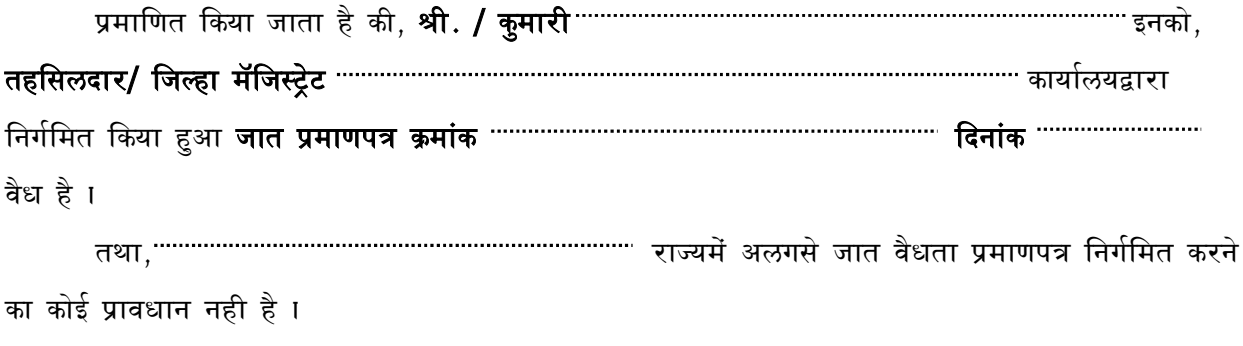

कार्यालयीन मोहोर

तहसिलदार / जिल्हा मॅजिस्ट्रेट तथा संबंधित अधिकारी के हस्ताक्षर

### **Annexure - A**

### **Self-Declaration**

Applicant's Photo

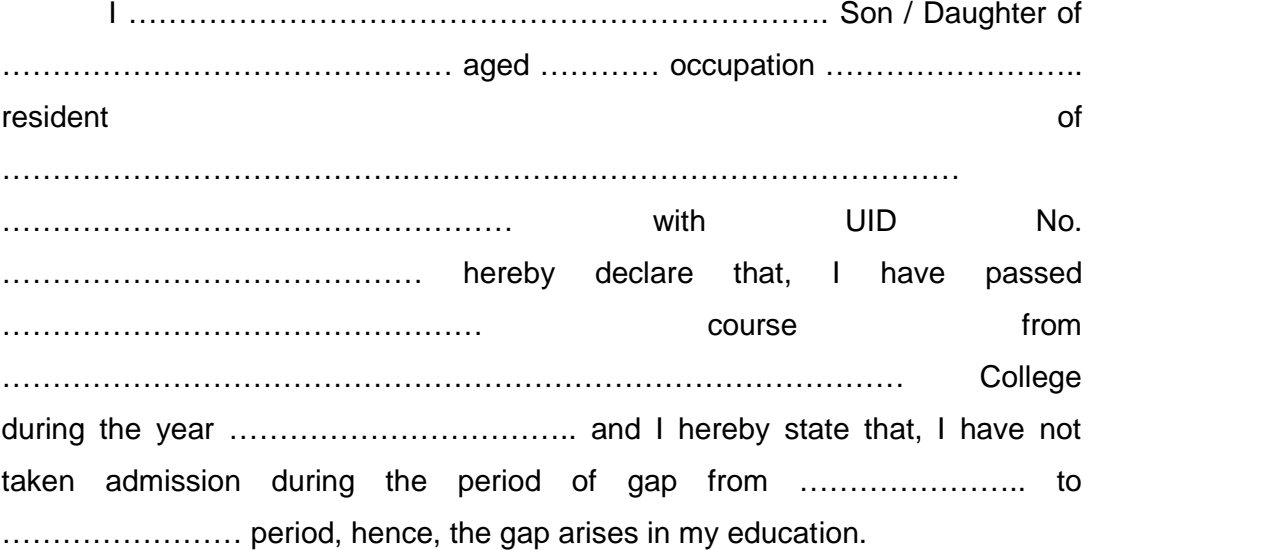

The information provided above is true and correct to the best of my personal knowledge, information and belief. I fully understand the consequences of giving false information. If the information is found to be false, I shall be liable for prosecution and punishment under Indian Penal Code and / or any other law applicable thereto.

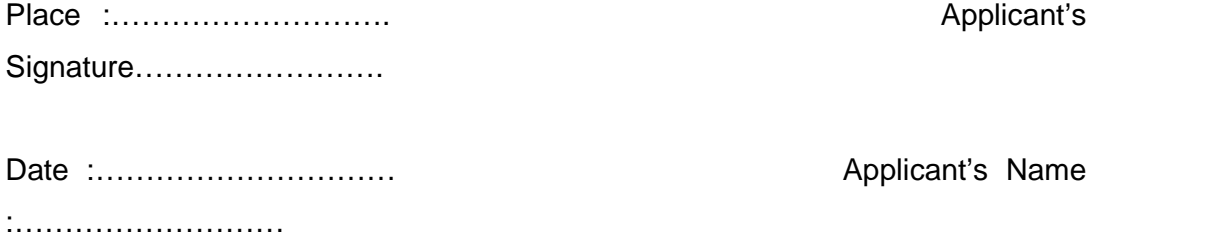

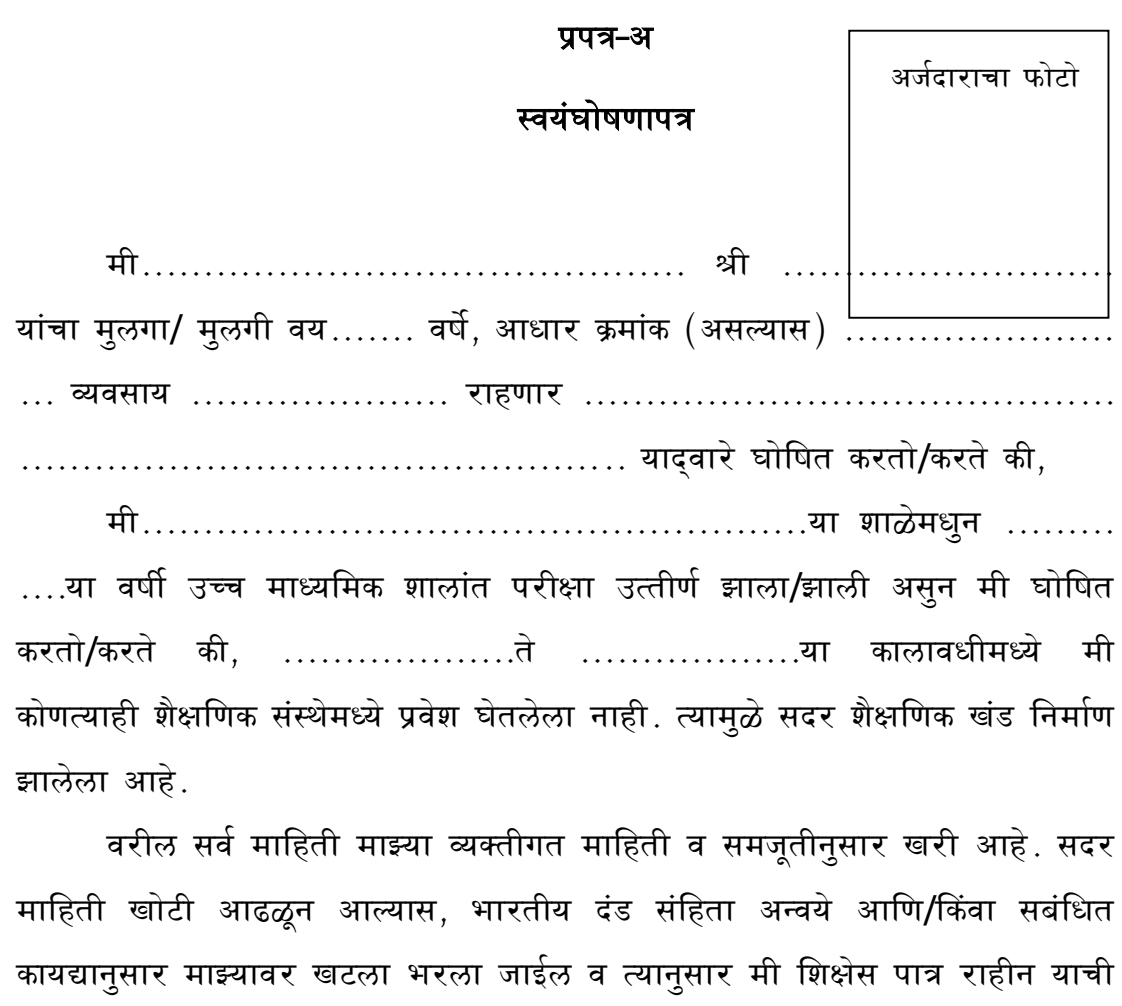

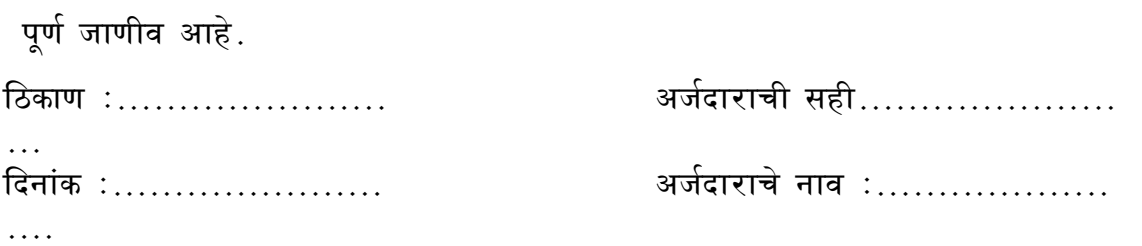

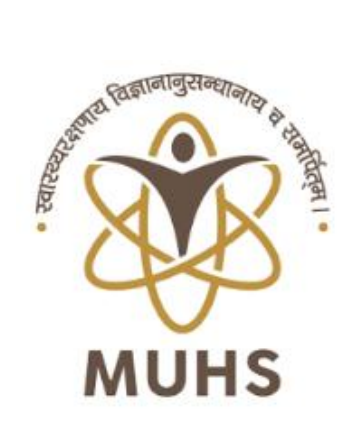

# **MAHARASHTRA UNIVERSITY OF HEALTH SCIEANCES**

# **User Manual**

# For

# **Online Eligibility Application for UG DENTAL Course** (College Login)

# **Version: 1.0**

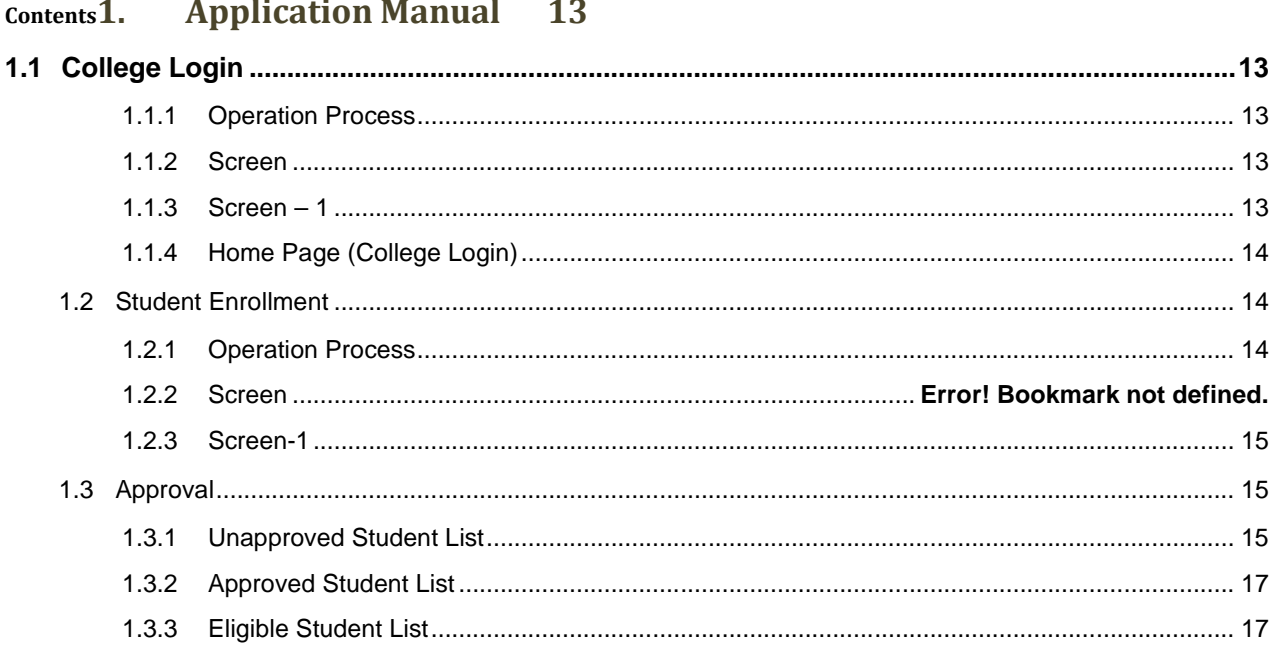

## **1. Application Manual**

Application manual will describe the application flow which will help college user during application operation. Use following URL http://muhs.ac.in/

### **1.1 College Login**

After open login page user has to enter username and password.

#### **1.1.1 Operation Process**

- College login page will open.
- Enter User Name and Password
- Click on "Login" button.
- User will receive OTP on registered mobile number.
- User has to enter OTP and click on Submit button.

#### **1.1.2 Screen**

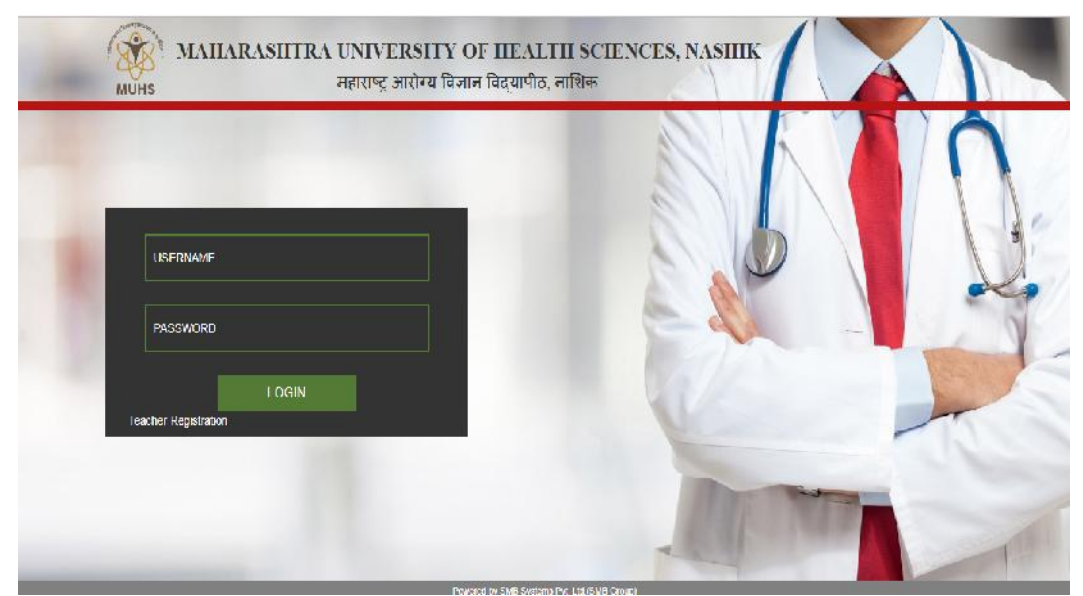

**1.1.3 Screen – 1**

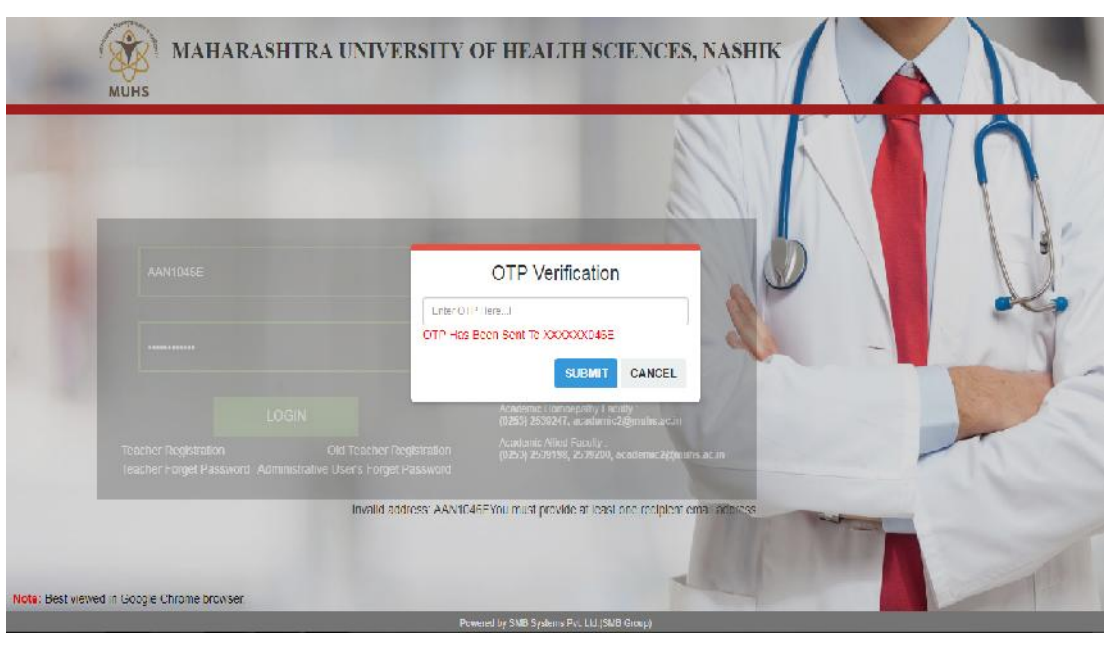

#### **1.1.4 Home Page (College Login)**

#### 1.1.4.1 **Operation Process**

- After login in application user will view following menus
	- o Approval
		- **Unapproved Student List**
		- **Approved Student List**
		- **Eligible Student List**
	- o Transaction
		- **Student Enrollment**
	- o Logout

#### 1.1.4.2 **Screen**

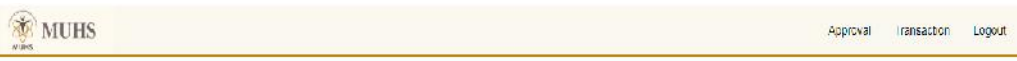

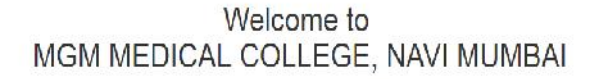

#### **1.2 Student Enrollment**

In student enrollment page user has to enter student details. To enter student details user has to follows the following steps.

Powered by SMB Syctems Pvt Ltd (SMB Group)

#### **1.2.1 Operation Process**

- Click on "Student Enrollment" menu.
- User has to select Academic Year, Course Level, Course Branch and Exam
- After selection of above combination. "Enroll New Student" button will display automatically. Along with cutoff date and total number of seats.
- User has to click on "Enroll New Student" button. User can also see the intake details and cutoff date. After cutoff date or full of intake capacity application will not allow user to enroll new student data.
	- o If student enrollment is less then intake capacity then button color should be green.
	- o If student enrollment is equal to intake capacity then button color should be red
- Application will open student enrollment page. User has to enter all details and click on check box to accept condition.
- Now click on "Save" button. Student enrollment process completed.
- After student enrollment details saved, application will enable student login and intimate username and password to student via SMS or Email.

#### **1.2.2 Screen-1**

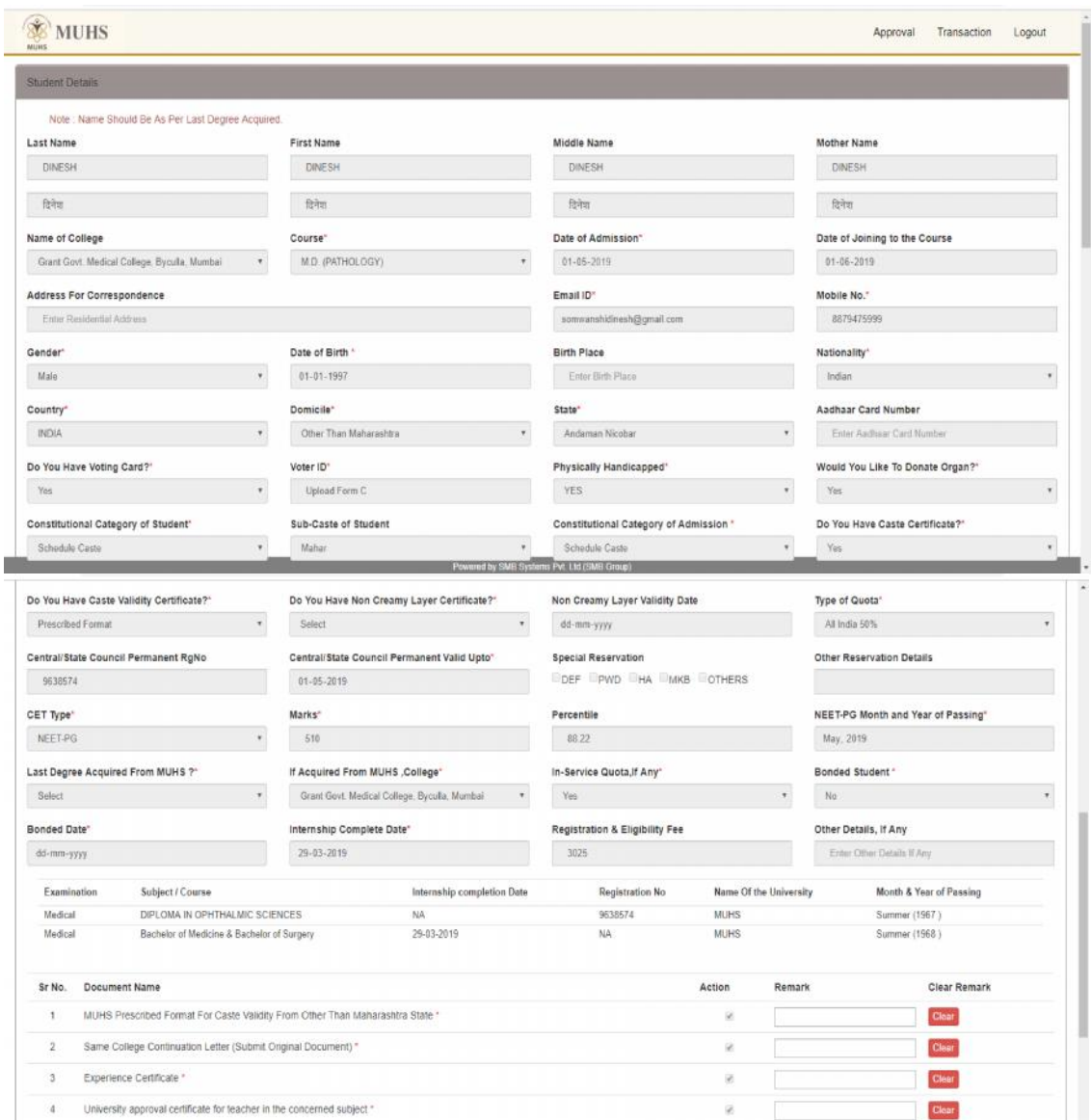

#### **1.3 Approval**

In approval list user can view the following reports

- Unapproved Student List
- Approved Student List
- Eligible Student List

#### **1.3.1 Unapproved Student List**

User can view the list of unapproved student list.

#### 1.3.1.1 **Operation Process**

- Click on "Approval" menu and select on "Unapproved Student List" sub menu
- Application will open "Unapproved Student List" page
- User has to select Academic Year, Course and College
- Application will list out list of unapproved student list with "View" button.
- To view student application user has to click on "View" button.
- After click on "View" button, application will open student application form along with attached documents.
- To view attached documents user has to click on "View" button.
- To enter remark user has to click on remark text box and enter remark.
- If user enters remark then user has to click on "Update Profile". Application will send remark to student login for correction.
- If student re-uploaded documents after remark then user has to clear remark by clicking on "Clear" button.
- If user wishes to approve then user has to click on "Approve Profile" button

Powered by SMD Systems PM, Ud. (SMD Gystems PM, Ud. (SMD Gystems PM, Ud. (SMD Gystems PM, Ud. (SMD Gystems PM,

#### 1.3.1.2 **Screen-1**

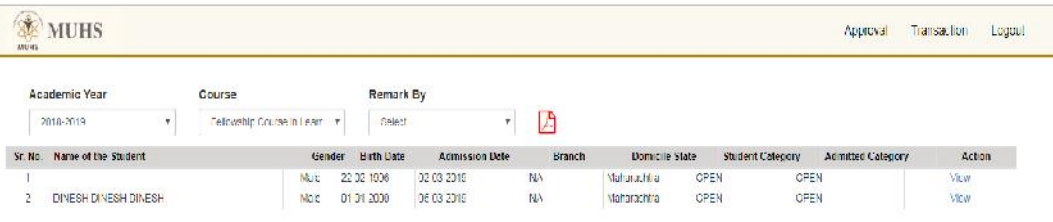

#### 1.3.1.3 **Screen-2**

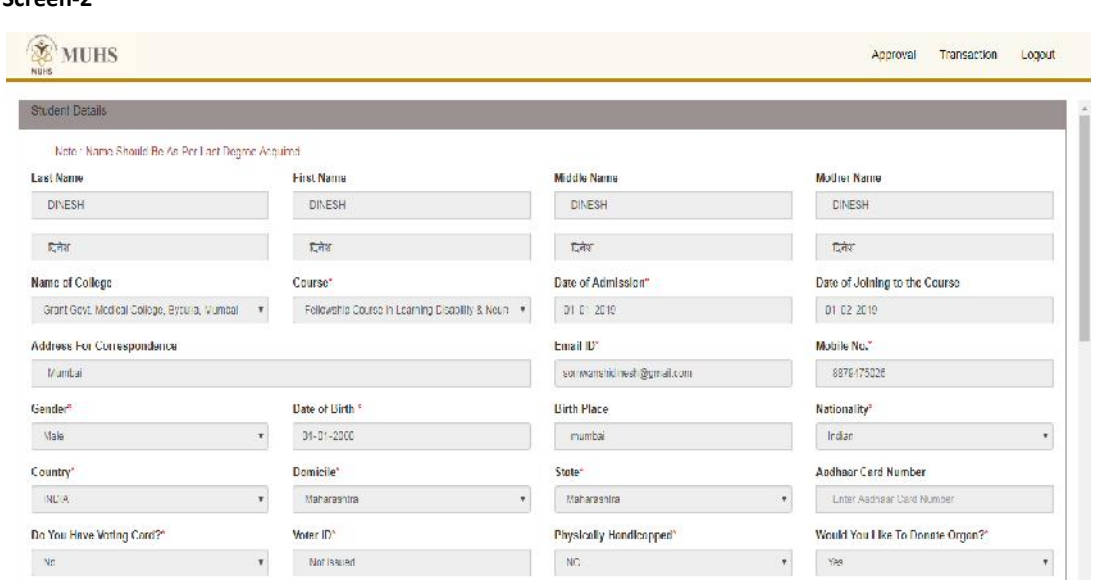

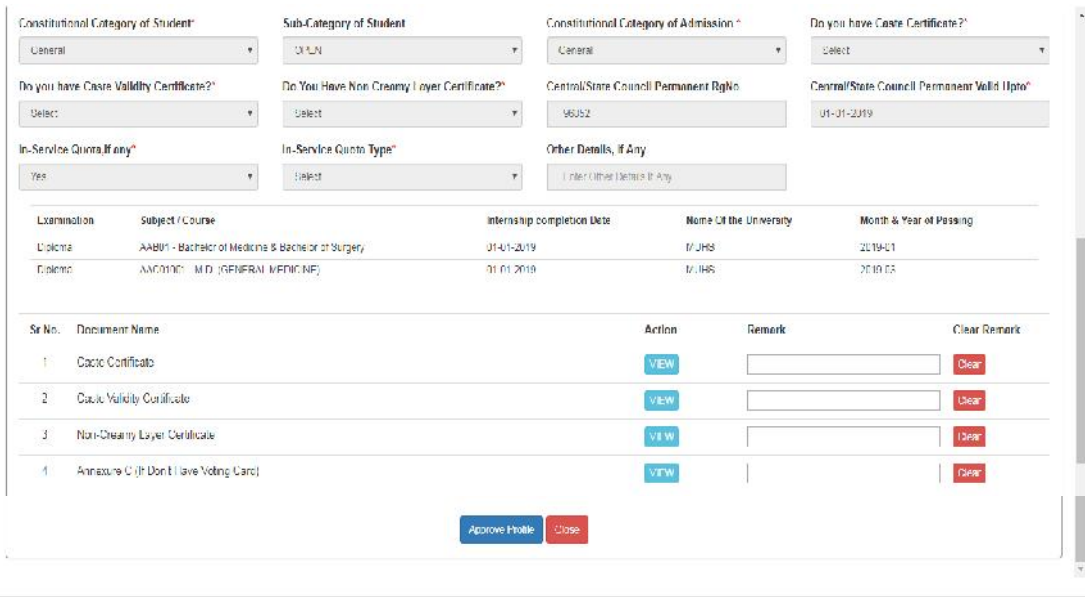

#### **1.3.2 Approved Student List**

User can view the approved student list.

#### 1.3.2.1 **Operation Process**

- Click on "Approval" menu and select on "Approved Student List" sub menu
- Application will open "Approved Student List" page
- User has to select Academic Year, Course, and Approved by (HOD, Scrutiny, Faculty and College)
- Application will list out list of approved students.

#### 1.3.2.2 **Screen**

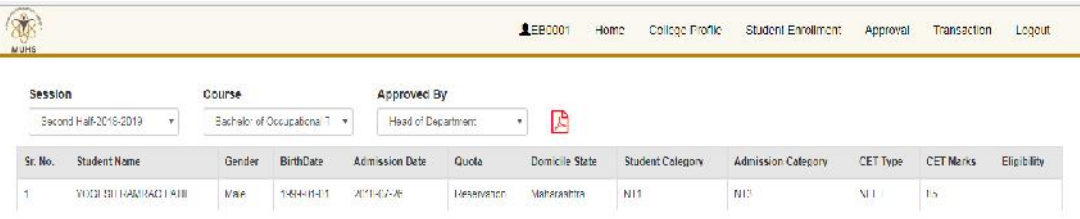

Powered by SMB Systems PvL Ltd (SMB Gro

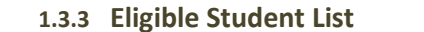

User can view the list of eligible students. Eligible student list generates only after approval from HOD login

#### 1.3.3.1 **Operation Process**

- Click on "Approval" menu and select on "Eligible Student List" sub menu.
- Application will open "Eligible Student List" page.
- User has to select Session and Course.
- Application will list out list of eligible students.
- User can also export the eligible student in excel or pdf file.

#### 1.3.3.2 **Screen**

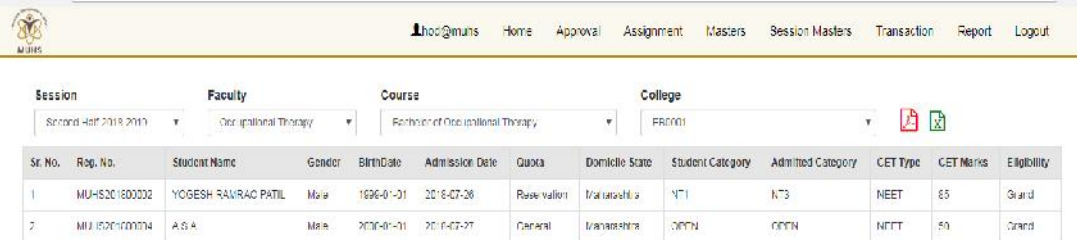

# **MAHARASHTRA UNIVERSITY OF HEALTH SCIEANCES**

Powered by SMB Systems PvI Ltd.(SMB Group)

# **User Manual**

# **For**

# **Online Eligibility Application For Dental Course**

# **(Student Login)**

**Version: 1.0**

#### **Contents**

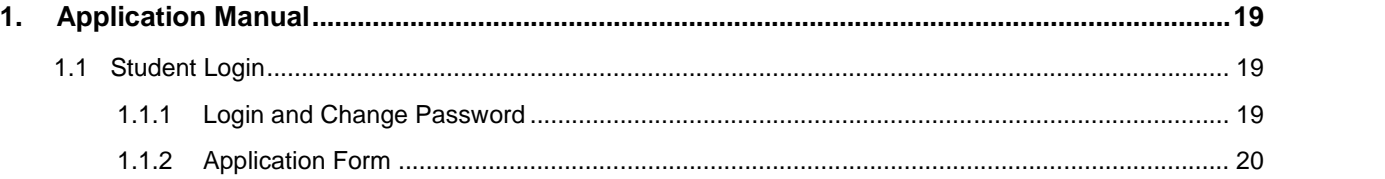

### **2. Application Manual**

Application manual will describe the application flow which will help college user during application operation. Use following URL

#### **2.1 Student Login**

After open login page student has to enter email id as username and password which is generated by system and send on registered mobile number. Student login will active after student enrollment in college login.

#### **2.1.1 Login and Change Password**

#### 2.1.1.1 **Operation Process**

- Enter valid URL in address bar of web browser.
- Application will open student login page.
- Student has to enter username as email id and password which is sent by system on mobile number.
- Click on "login" button.
- Application will open student home page.

#### 2.1.1.2 **Screen - 1**

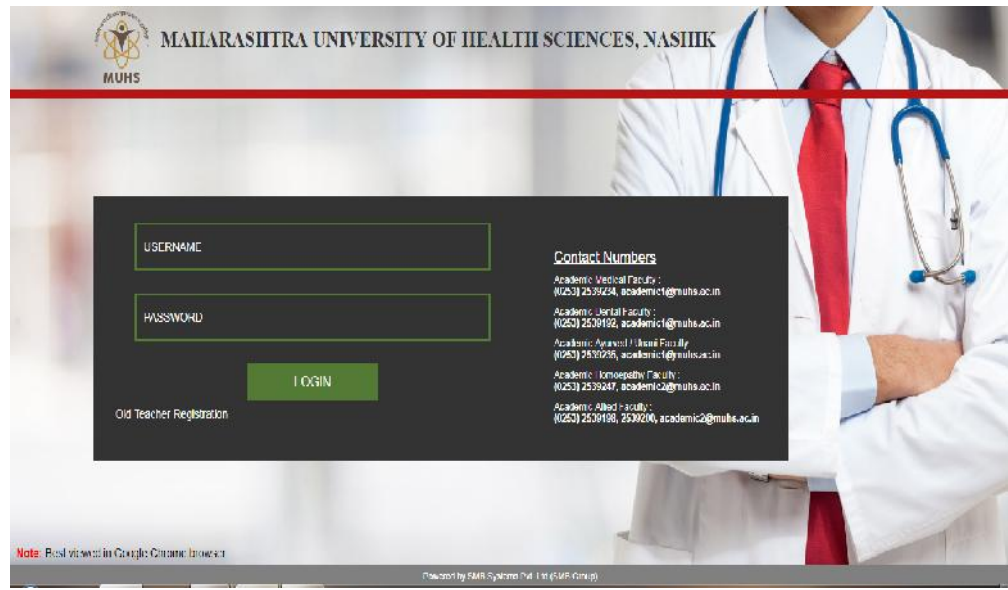

#### 2.1.1.3 **Screen - 2**

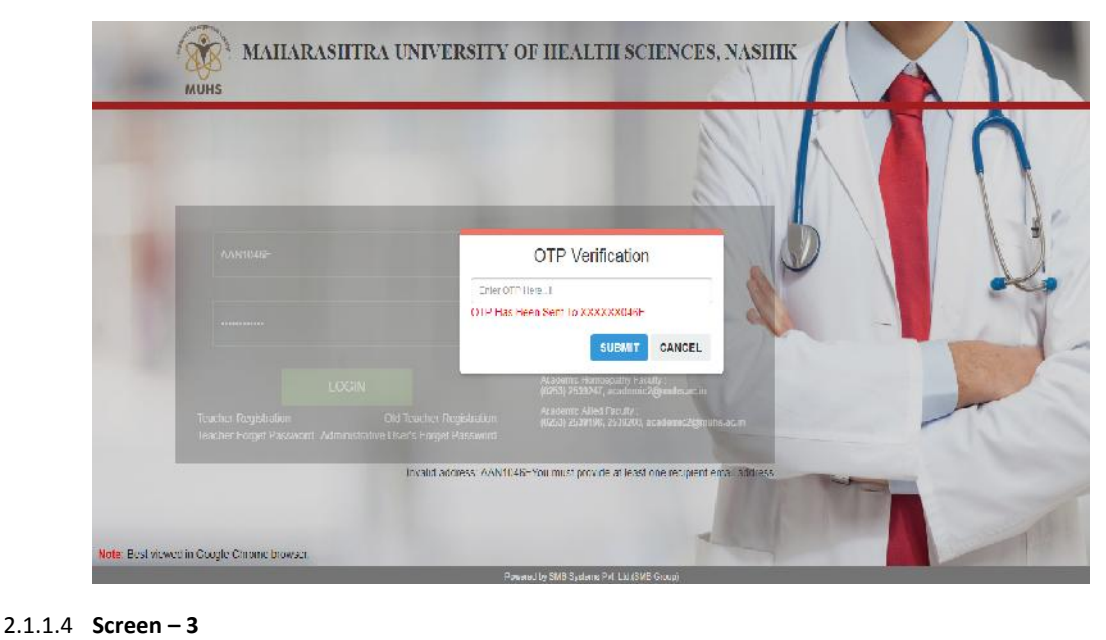

Welcome to Maharashtra University of Health Sciences, Nashik

1 Hone Audication Form Lought

#### **2.1.2 Application Form**

优

In application form student has to upload required documents.

#### 2.1.2.1 **Operation Process**

- Click on "Application Form"
- Application will open "Application Form" page.
- Student has to enter all required details
- To upload documents student has to follows the following steps.
	- o Click on "Choose File" button.
	- o Locate file location from local machine and click on "Upload Document" button. All uploaded documents is in draft mode. Student can re-upload document.
	- o After complete document upload student has to click on "Submit Form" button.
- If college, faculty, scrutiny and HOD marked remark on document in such case student will view the remark in remark text box. As per remark student has to rectify problem and click on "Submit Form" button.

#### 2.1.2.2 **Screen**

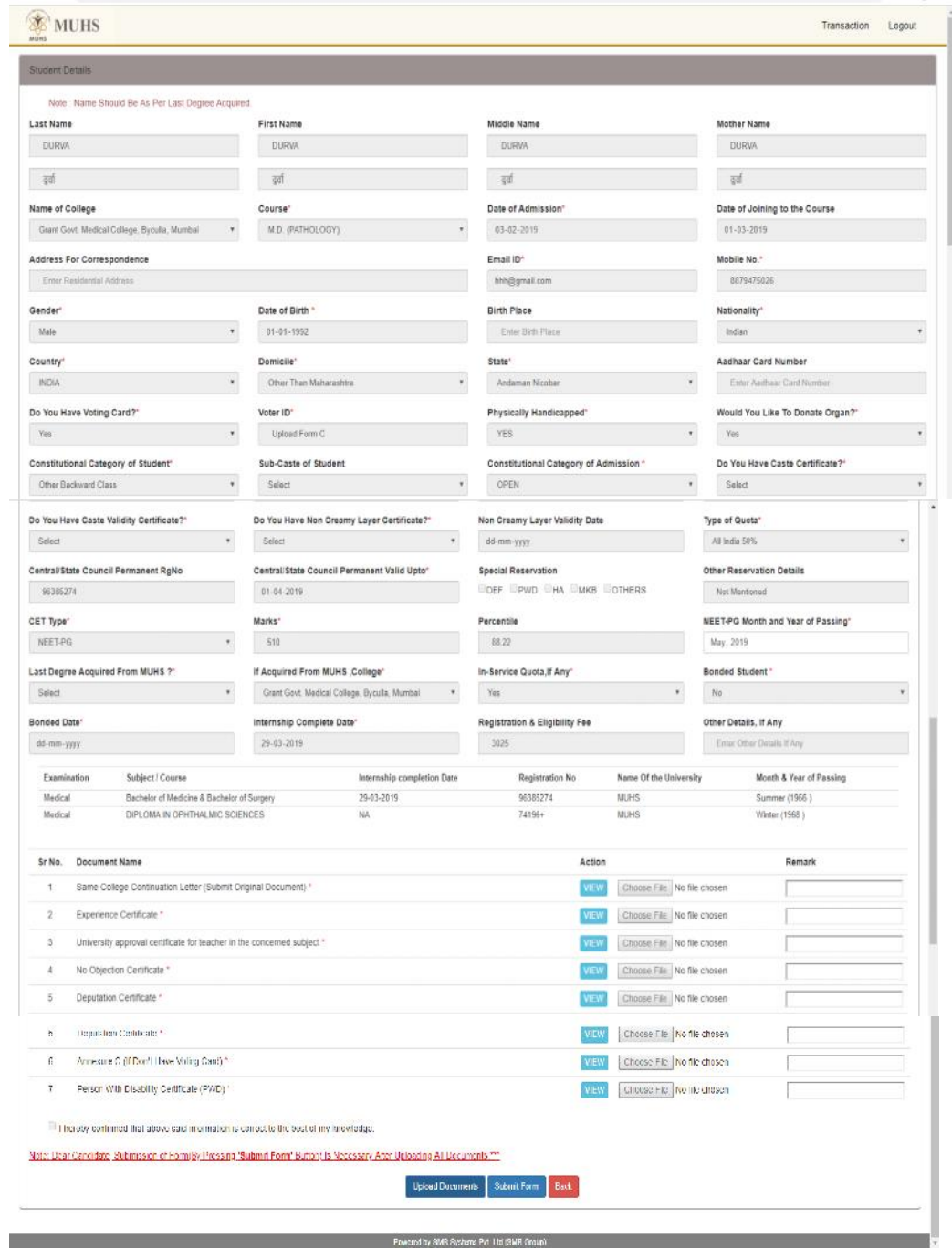

#### 2.1.2.3 **Screen after Document upload**

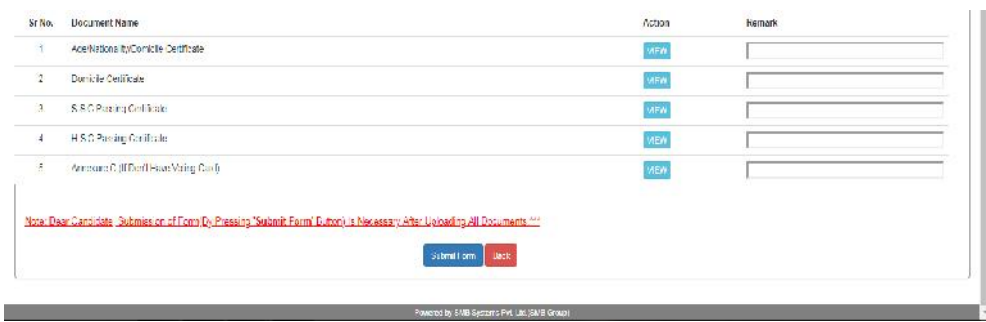

#### 2.1.2.4 **Screen after Remark**

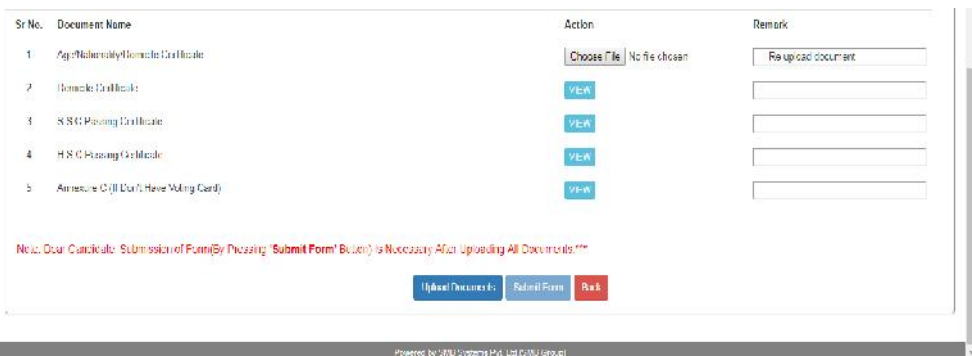

======Thank You ======

पदवी, पदव्युत्तर पदवी प्रथम वर्ष अभ्यासक्रमास प्रवेश घेणाऱ्या सर्व मुला/मुर्लीकडुन प्रवेशाच्यावेळीच<br>मतदार यादीमध्ये नाव नोंदणी करण्याच्या अनुषंगाने घ्यावयाचे प्रमाणपत्र / हमीपत्र नमुना

असून मी दिनांक ०१/०१/…….. रोजी १८ वर्षाचा /वर्षाची झालो / झाले आहे किंवा होणार आहे. १८ वर्ष पूर्ण झाल्याबरोबर मी माझे नाव मतदार यादीत नोंदवून घेणार आहे अशी मी प्रतिज्ञा करतो/करते. यासाठी सोबत जोडलेला नमुना ६, ७ ८ व ८अ व्यस्थितपणे भरलेला आहे.

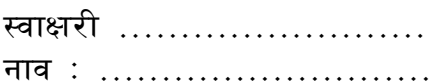